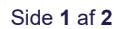

#### **Studieservice – Studiedata**

**AALBORG UNIVERSITET** 

Dokument dato: 13-02-2024 Dokumentansvarlig: Studiedata Senest revideret: v1 13-02-2024 Sagsnr.: 2024-052-01025

## **Quickguide: Retningslister i QlikView**

## **Beskrivelse**

I QlikView findes oplysninger om studerende på bestand på den sidst tilmeldte studieordning. Rapporten viser studerende indskrevet på en studieordning i STADS pr. dags dato (øjebliksbillede). Det er muligt at afgrænse på aktive studerende, defineret som de studerende, der har bestået mindst en eksamensaktivitet i perioden fra samme dato sidste år til dags dato, eller er nyindskrevet på en studieordning. Se fanen **Beskrivelse** i QlikView for yderligere forklaring.

### **Sådan gør du:**

- 1. Åbn **QlikView** (QV)
- 2. Vælg **Open in Server**
- 3. Vælg mappen **Studie**
- 4. Vælg rapporten **Retningslister**
- 5. Vælg fanen **Retningslister**, her er muligt at vælge info til ønsket rapport

### **Tips:**

- 1. Nulstilling af alle valg anvend Clear
- 2. Nulstilling af ét valg anvend viskelæderet

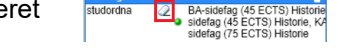

 $0.32 -$ 

Bookmarks Reports Tools Obje

- 3. Antal ECTS kan give indblik i hvor langt de studerende er i uddannelsen.
- 4. Orlov vises i oversigten ("rigtig" orlov fra studiet, ikke barsel)

## **Eksempel af 1 – valg af specialisering, 6. semester:**

- 1. Vælg **studordna**
- 2. Tast **6.\***
- 3. Hold **Ctrl** nede og marker de ønskede valg
- 4. Herefter vises en oversigt over indskrevne studerende (obs på st\_start er startdato på rammeniveau og ikke studieordning).
- 5. Træk dataene ud i Excel (se knap yderst til højre)
- 6. Herefter kan dataene sorteres efter behov

# **Eksempel 2 – klar til specialekontrakt**

- 1. Vælg **Fakultet**
- 2. Vælg **Type**
- 3. Vælg **Uddannelse**
- 4. Vælg Hold **Ctrl** nede og marker de ønskede valg
- 5. Herefter vises en oversigt over indskrevne studerende (obs på st\_start er startdato på rammeniveau og ikke studieordning).
- 6. Træk dataene ud i Excel (se knap yderst til højre)
- 7. Herefter kan dataene sorteres efter behov

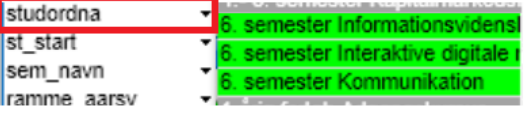

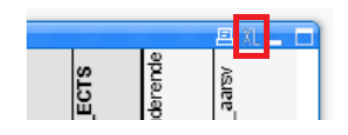

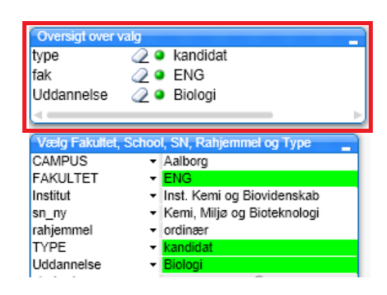

## **Eksempel 3 – monitorer studerende på sidefag:**

## **A: indskrevet på centralt fag i historie**

- 1. Vælg **Fakultet**
- 2. Vælg **Uddannelse** (centralfag)
- 3. Vælg **studordna**
- 4. Hold **Ctrl** nede og marker de ønskede valg
- 5. Herefter vises en oversigt over indskrevne studerende (obs på st\_start er startdato på rammeniveau og ikke studieordning).
- 6. Træk dataene ud i Excel (se knap yderst til højre)
- 7. Herefter kan dataene sorteres efter behov

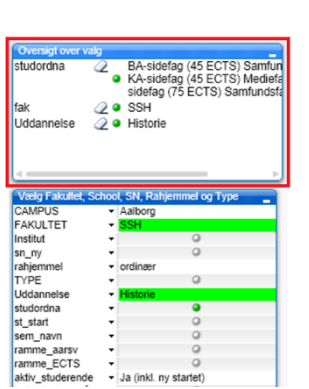

studordna **BIESKIN** sem\_navn

## **B: indskrevet på sidefag i historie**

- 1. Vælg **studordna**
- 2. Hold **Ctrl** nede og marker de ønskede valg
- 3. Herefter vises en oversigt over indskrevne studerende (obs på st\_start er startdato på rammeniveau og ikke studieordning).
- 4. Træk dataene ud i Excel (se knap yderst til højre)
- 5. Herefter kan dataene sorteres efter behov

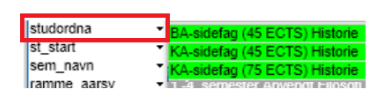

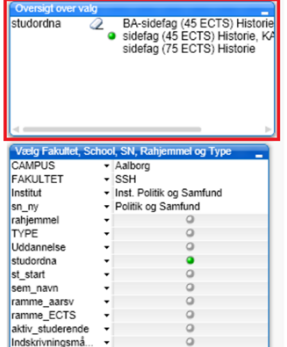